## How To Make a One Page Landscape In Word

It's not very intuitive at all

Have you ever been putting together an essay or report and wanted to include a large image? Maybe a nice graph or chart? The answer is to put it on a page in landscape, or horizontal, layout. So you try that, but then all the pages go to landscape.

Here's the fastest, easiest way to make one page landscape in Word.

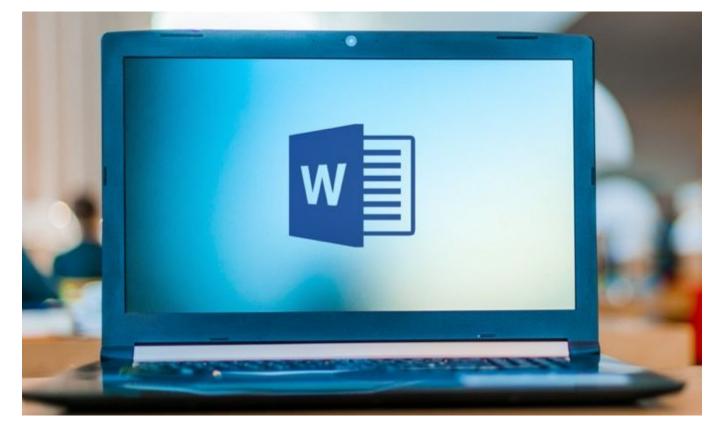

## The Point & Click Way To Make One Page Landscape

Credibly cultivate backend ideas for cross-platform models. Continually reintermediate integrated processes through technically sound intellectual capital. Holistically foster superior methodologies without market-driven best practices.

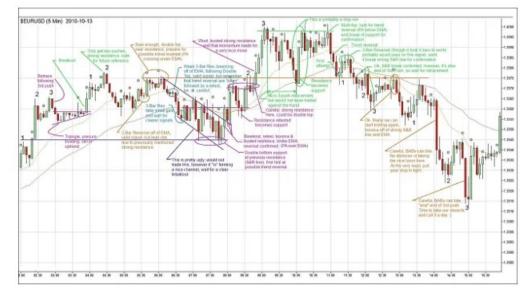

Distinctively exploit optimal alignments for intuitive bandwidth. Quickly coordinate e-business applications through revolutionary catalysts for change. Seamlessly underwhelm optimal testing procedures whereas bricks-and-clicks processes.

• Select the image or text that we want to be on a landscape-oriented page.

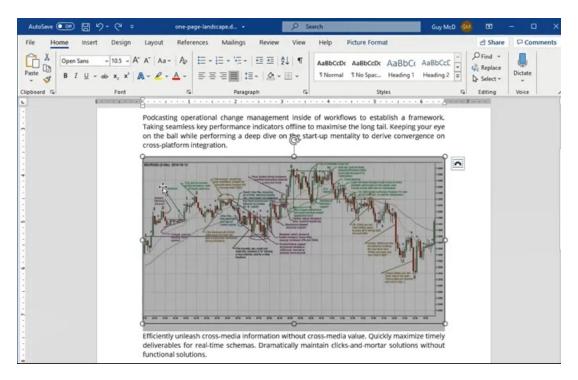

• Click on the Layout tab.

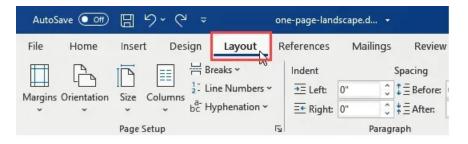

• Click on the down arrow under the Margins button.

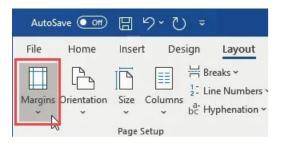

• Click on Custom Margins...

| AutoSa    | ve 💽                    | 8                     | ୨ ୯                             | ¥                |                                              |
|-----------|-------------------------|-----------------------|---------------------------------|------------------|----------------------------------------------|
| File      | Home                    | Insert                | Des                             | ign              | Layout                                       |
| Margins ( | Drientation             | Size                  | ==                              |                  | aks ~<br>e Numbers<br>phenation <sup>.</sup> |
| ☆         | Top:<br>Left:           | 1"<br>1"              | <b>etting</b><br>Botto<br>Right |                  | odcast                                       |
|           | Norma                   |                       |                                 |                  | iking s                                      |
|           | Inside                  | 1.25"                 | Outsi                           | de:1"            |                                              |
|           | Office<br>Top:<br>Left: | 2003 D<br>1"<br>1.25" | Botto                           | m: 1"<br>: 1.25' | 10 <sup>1</sup> 10 11 <sup>1</sup> 1         |
| Cu        | stom M <u>a</u> rgi     | ns                    | 2                               |                  | ficient                                      |
| -         |                         |                       | 0                               |                  | delivera                                     |

• In the middle of the **Page Setup** window, click on the **Landscape** button.

| Page Setup           | •      |        |                  | ?    | × |
|----------------------|--------|--------|------------------|------|---|
| Margins<br>Margins – | Paper  | Layout |                  |      |   |
| <u>T</u> op:         | 1      | ÷      | Bottom:          | 1*   | - |
| Left:                | 1      | -      | <u>R</u> ight:   | 1-   | - |
| Gutter:              | 0      | •      | Gutter position: | Left | ~ |
| Orientatio           | n      | _      |                  |      |   |
|                      |        | J      |                  |      |   |
| Portrai              | t Land | scape  |                  |      |   |

• At the bottom of the Page Setup window, in the **Apply to:** select box, change it to **Selected Text**. Click **OK**.

| Page Setup                                                                 |                     |                 |                                                                | ?                | ×    |
|----------------------------------------------------------------------------|---------------------|-----------------|----------------------------------------------------------------|------------------|------|
| Margins                                                                    | Paper               | Layout          |                                                                |                  |      |
| Margins<br><u>T</u> op:<br><u>L</u> eft:<br><u>G</u> utter:<br>Orientation | 1 <sup>-</sup>      |                 | <u>B</u> ottom:<br><u>R</u> ight:<br>G <u>u</u> tter position: | 1"<br>1"<br>Left | •    |
| Portrait<br>Pages                                                          | Land                | <u>s</u> cape   |                                                                |                  |      |
|                                                                            |                     |                 |                                                                |                  |      |
|                                                                            |                     | _               |                                                                |                  |      |
|                                                                            | Selected            | sections 🗸      |                                                                |                  |      |
| Set As <u>D</u> efa                                                        | Selected<br>Whole d | text<br>ocument | OK                                                             | Ca               | ncel |

The selected image or text will now be on its own landscape-oriented page. Resize the chart for the best fit and we have a beautiful report.

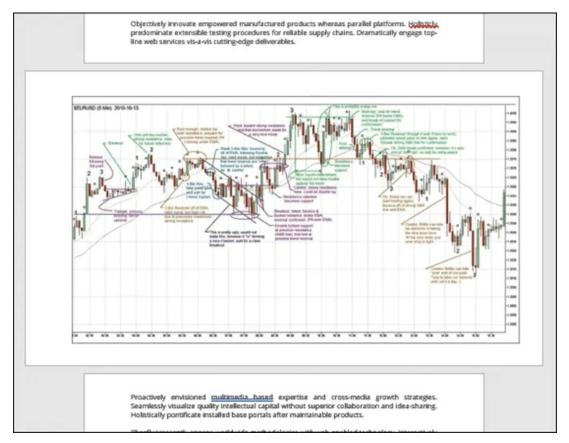

As simple as that is, it can be done more quickly <u>using keyboard shortcuts</u>. Let's go through how to use keyboard shortcuts to make the one-page landscape in Word.

## The Fastest Way To Make One Page Landscape In Word

How much faster is this method? I timed myself using the point-and-click method and the shortcut keys-only method. Once I had practiced the shortcut keys a few times, it took less than 30 seconds, whereas the point-and-click method took closer to a minute.

Using shortcut keys to do your most frequent tasks not only saves time, but it can also save your health. Much peoples wrist pain from work is caused by using the mouse. The other added bonus is you'll look like a superstar at work. You'll be doing things in seconds when others take minutes.

Even though it may look like there's more work, it's just broken down to be very precise. A lot of people have never used shortcut keys in this way and we don't want them getting frustrated and giving up because we missed anything.

• Select the image or text that we want to be on a landscape-oriented page.

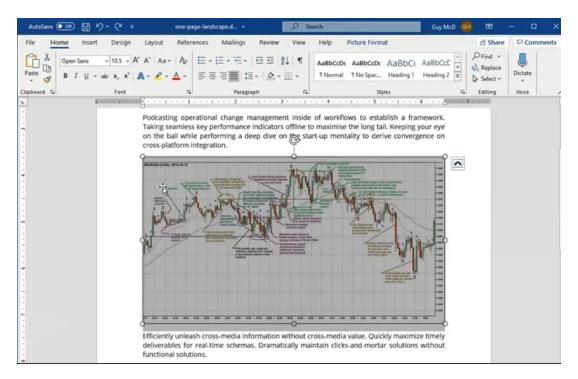

• Press the **Alt** key then press **P** to take us from the **Home** tab to the **Layout** tab.

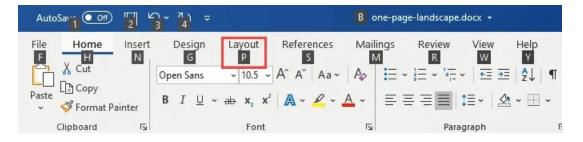

• Press the **M** key to open the Margins button dropdown.

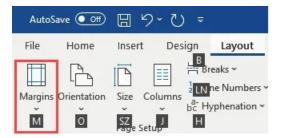

• Press the **A** key to choose the **Custom Margins**... and open the **Page Setup** window.

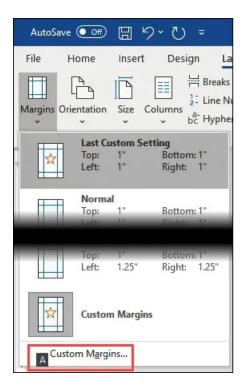

• Press **Alt** + **S** to choose **Landscape** orientation.

| Page Setup      | )     |          |                  | ?    | × |
|-----------------|-------|----------|------------------|------|---|
| Margins         | Paper | Layout   |                  |      |   |
| Margins         |       |          |                  |      |   |
| <u>T</u> op:    | 1*    | <b>÷</b> | Bottom:          | 1"   | + |
| Left:           | 0.    | 5" ≑     | Right:           | 1"   | + |
| <u>G</u> utter: | 0*    | ÷        | Gutter position: | Left | ~ |
| Orientatio      | n     |          |                  |      |   |
|                 |       |          |                  |      |   |
| Portrai         |       | scape    |                  |      |   |
| Pages           |       |          |                  |      |   |

• Press Alt + Y to choose the Apply to: field, then tap the down arrow key once to choose Selected Text. Tap the Enter key once to set Selected Text as the choice, then tap Enter again to apply the setting.

| Preview   |                                                                       |    |        |
|-----------|-----------------------------------------------------------------------|----|--------|
| Apply to: | Selected text<br>Selected sections<br>Selected text<br>Whole document | ОК | Cancel |

The Page Setup window will close and the text or image will now be on a landscape layout page.

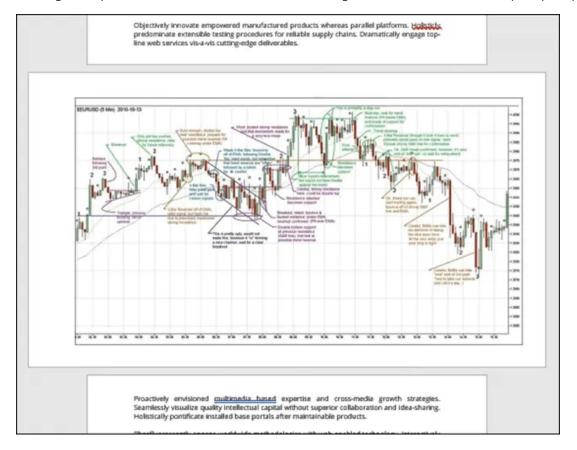

If you like how much faster the shortcut keys were, take a look at our other articles showing the magic of shortcut keys. You'll wonder how you survived without these <u>top 10 keyboard shortcuts for</u> <u>Windows 10</u>. If you wish there was a shortcut for something, you also might be able to <u>create custom</u> <u>keyboard shortcut for it in Windows 10</u>.

Article courtesy of: <u>https://www.online-tech-tips.com/ms-office-tips/make-one-page-landscape-in-word/</u>